# 「ZOOM 会議」主催のしかた

画面はiPadです。スマホなど他端末の表示は異なります。

#### 1. アプリ「ZOOM Cloud Meeting」をインストールしてください。

- スマホ・タブレット 「App Store」「Play Store」から、インストールしてください。
- **> パソコン インスコン 「ZOON」を公式ホームページよりインストールしてください。**

※ 偽サイトがあるので注意ください。正規サイトは、<https://zoom.us/jp-jp/meetings.html>

#### 2. アプリ「ZOOM」を開いて、サインインをタップして、登録してください。

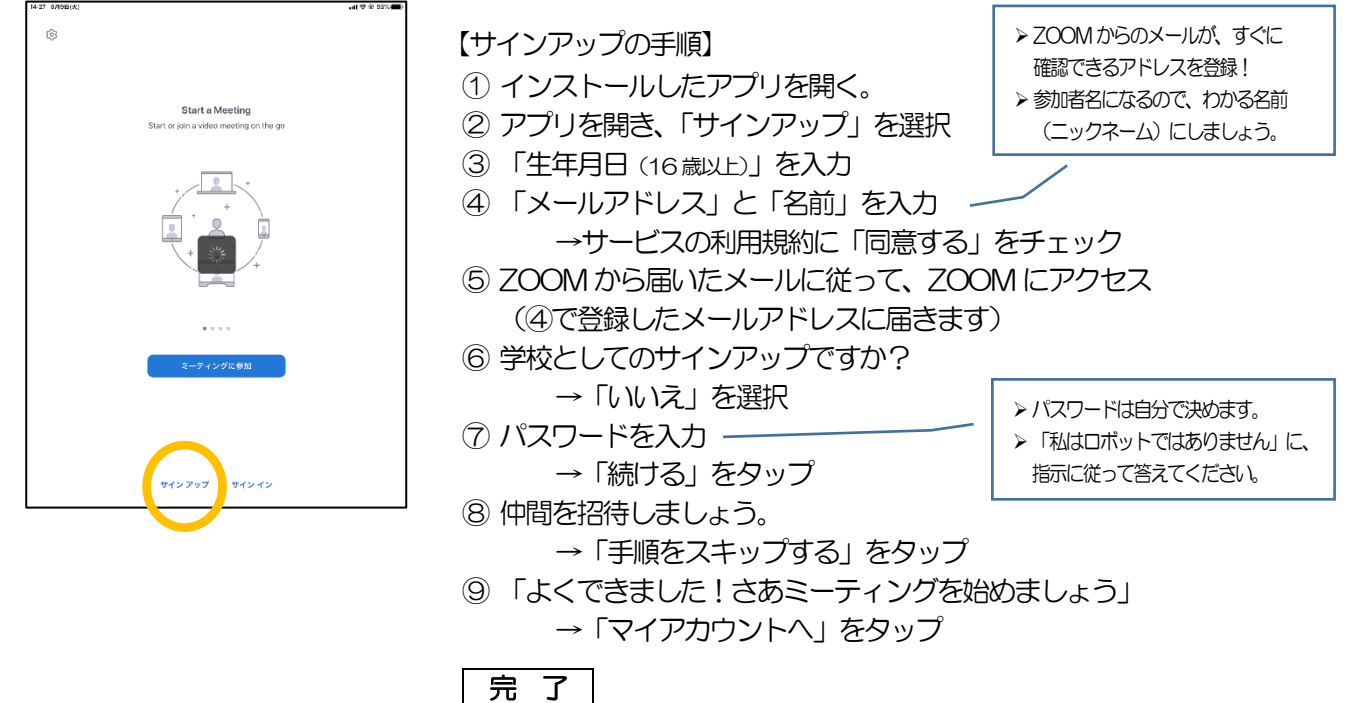

3. 主催する会議を予約します。 無料での会議時間は40分間です。

主催できない場合、組合員活動Gが代理開催しますので、ご連絡ください。

(サインイン後は下記の画面から始まります)

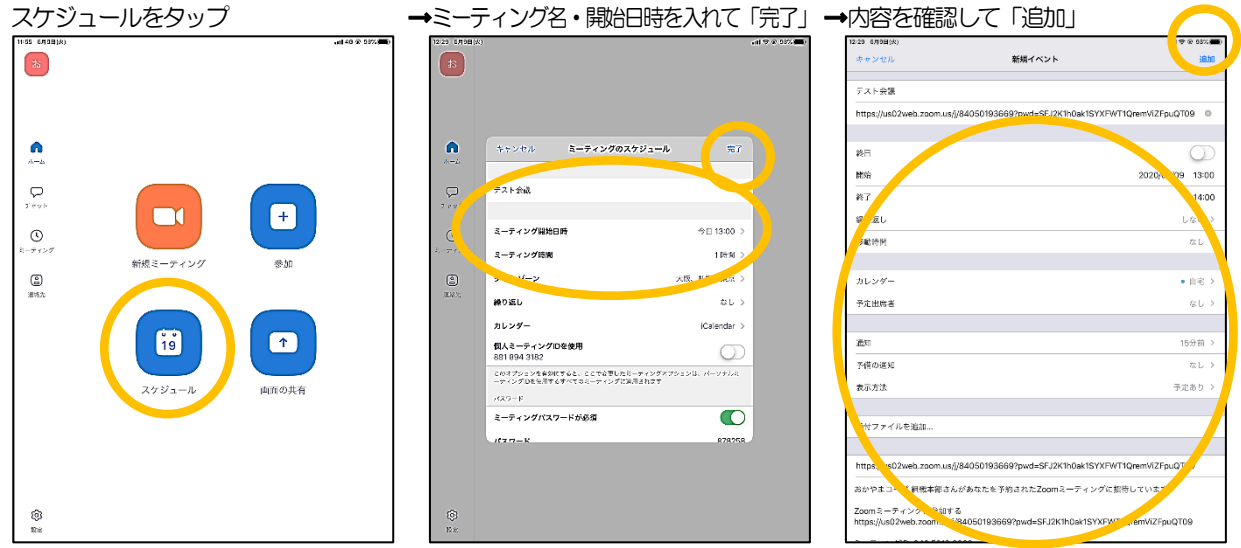

#### 4. 予約した会議の参加予定者に、招待メールを送ります。

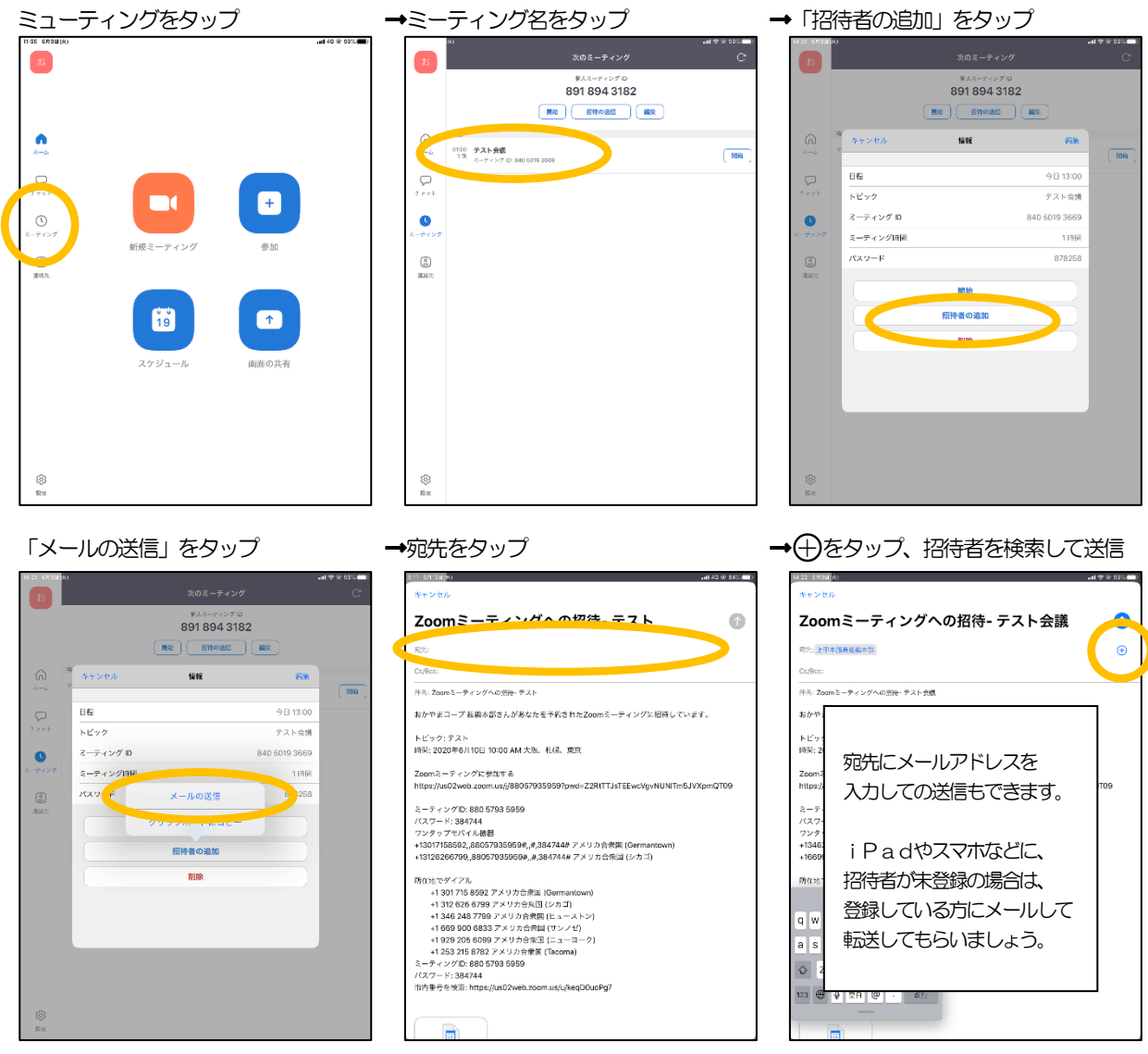

※ スマホでは、「メッセージの送信」(SMS=登録電話番号)への送信もできます。

5. ZOOM 会議を開始します。(5分くらい前に開始し、招待者の参加を待っておきましょう)

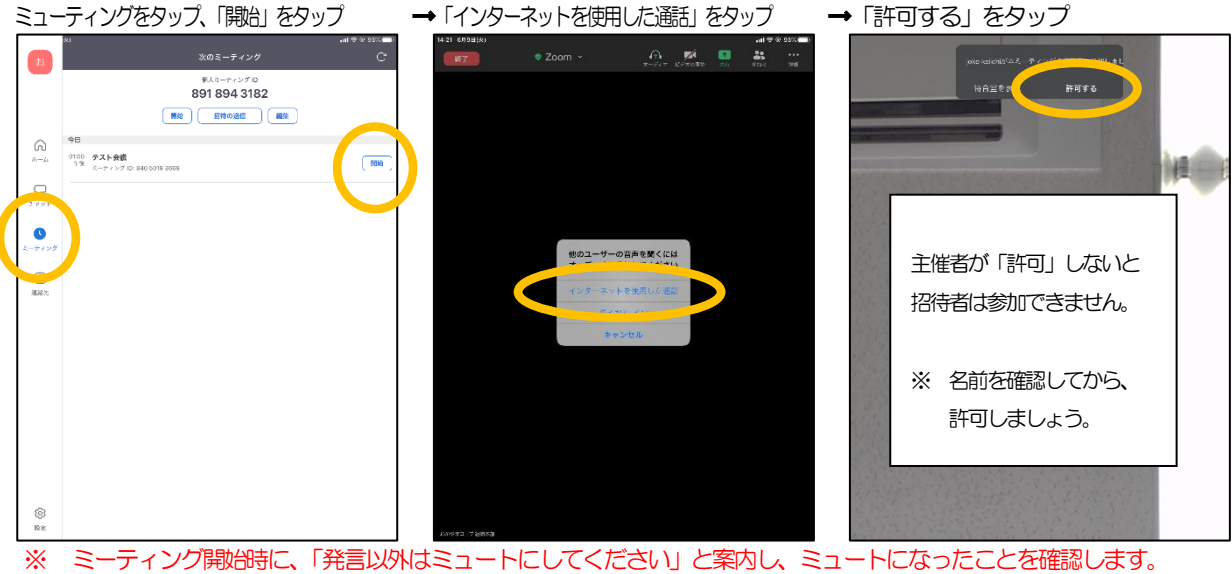

※ 主催者以外を全員ミュートにすることもできます(「参加者」→右下「全員をミュート」→「全員…ート」をタップ)

#### 6. 開始後に、招待者を追加したい場合

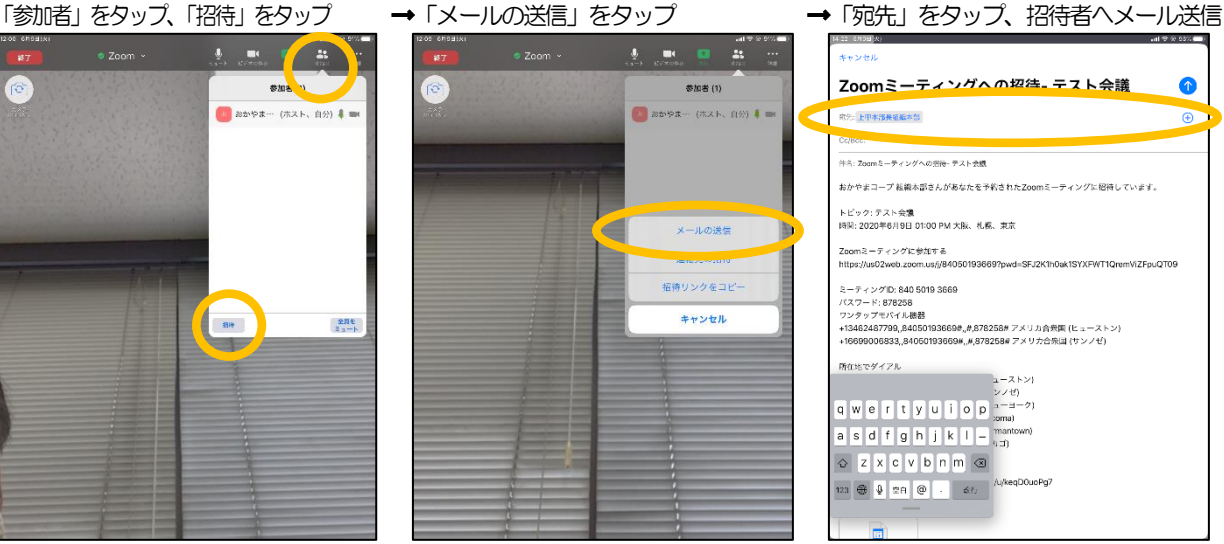

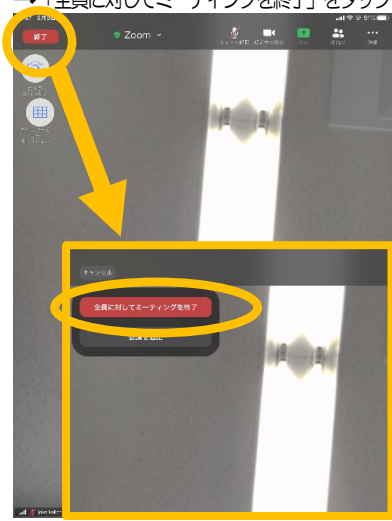

## 7. ZOOM会議を終了する ■ZOOM会議を録画する(パソコン)

左上の「終了」をタップ 口開始:下部の「レコーディング」をクリック、「このコンピューターにレコーディング」をクリック **→「全員に対してミーティングを終了」をタップ | □終了:「録音を一時停止/停止」をクリック、「終了」後にmp4ファイルが作成される** 

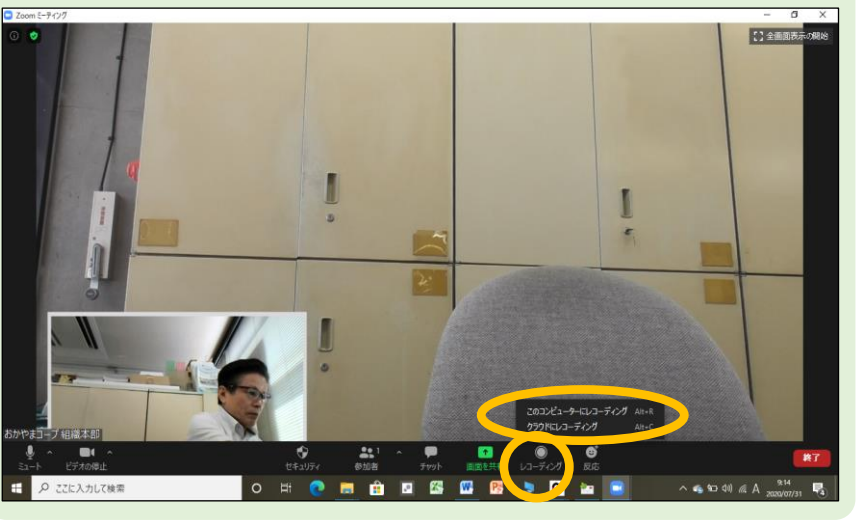

### 予約せずに、ZOOM会議を開催する場合

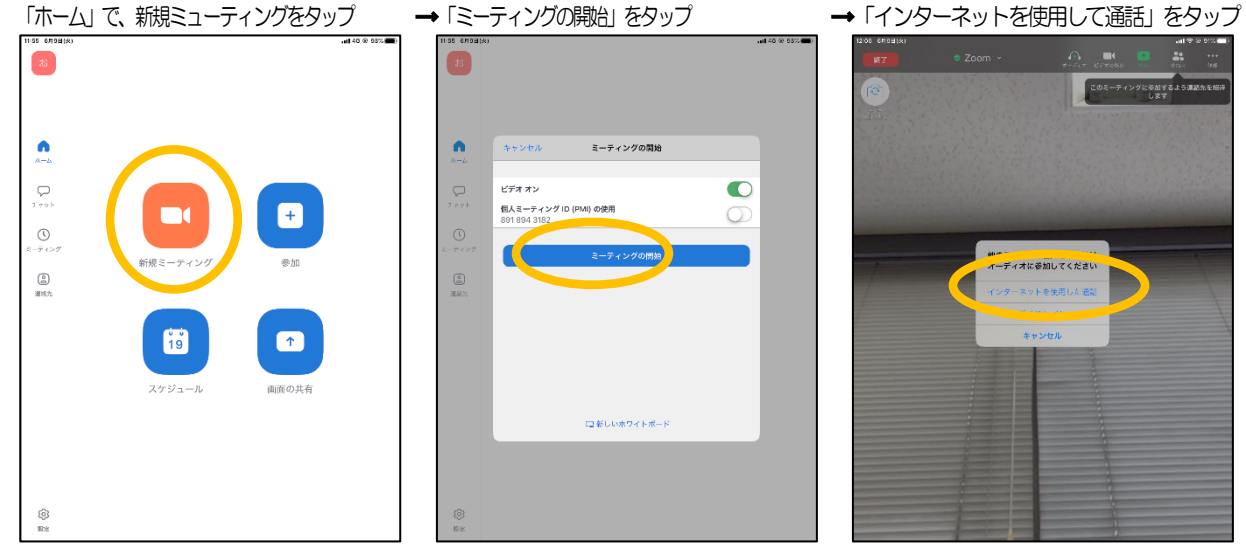

※ 続きは、上記「6」を参照。

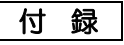

#### ■ 背景を変えてみよう。

「詳細」をタップ、「バーチャル背景」をタップ →好みの背景をタップ (「+」は写真から選べます) →選んだ背景に代わります

 $\frac{1}{2}$ 

<br>クラウドにレコーディング  $f(y)$  $\label{eq:z} z-\tau$ 

 $15 - 7 + 1.45$ 

ILLOSED **MDGBBF** 

■ 写した書類が反対に見えて困る (他の人には正しく見えているので慌てなくても大丈夫ですよ)

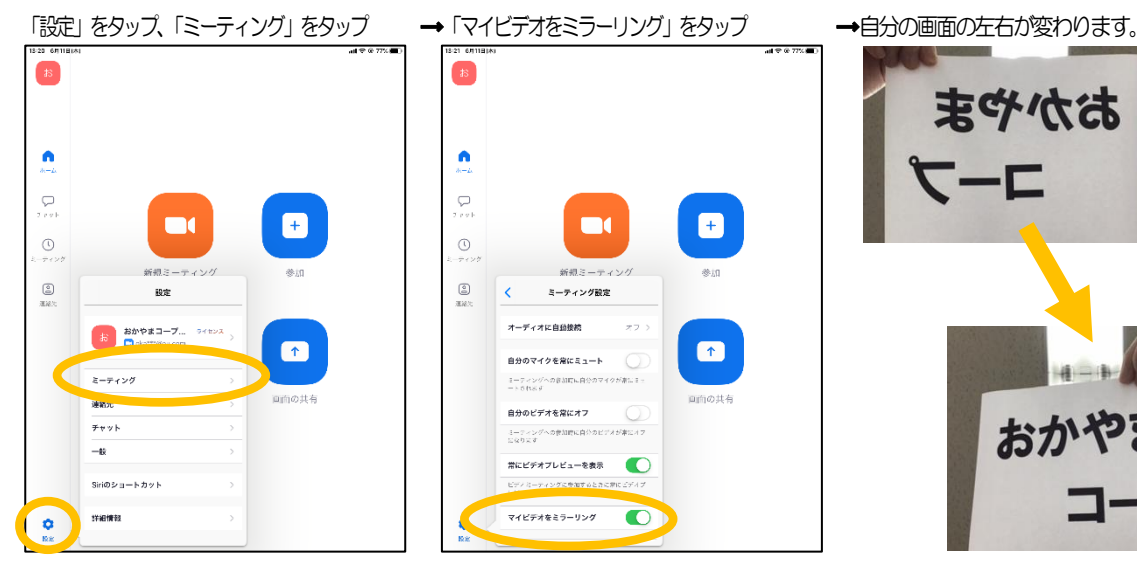

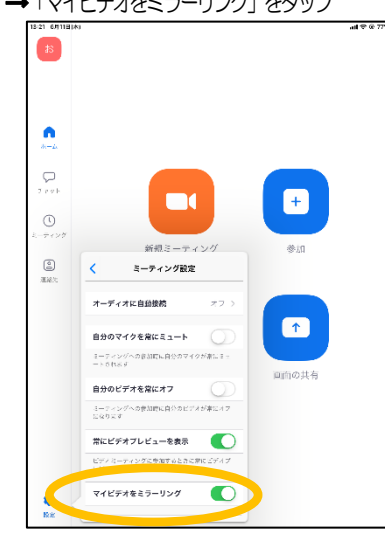

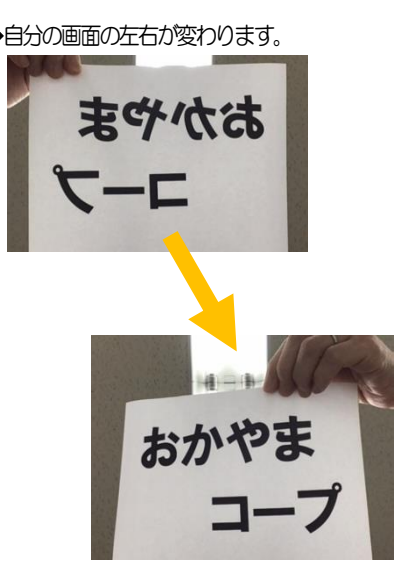

■ 名前を変える (参加した後) そうしゃ インストランス インター 名前を変える (参加する前)

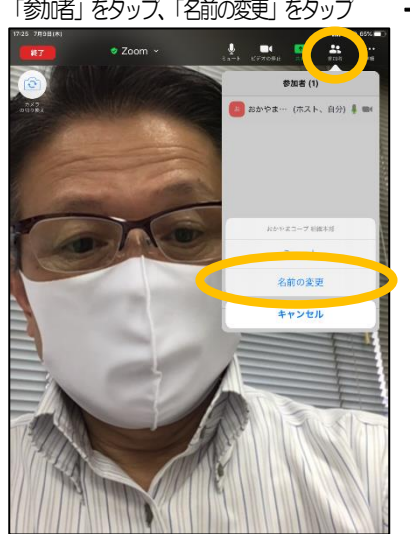

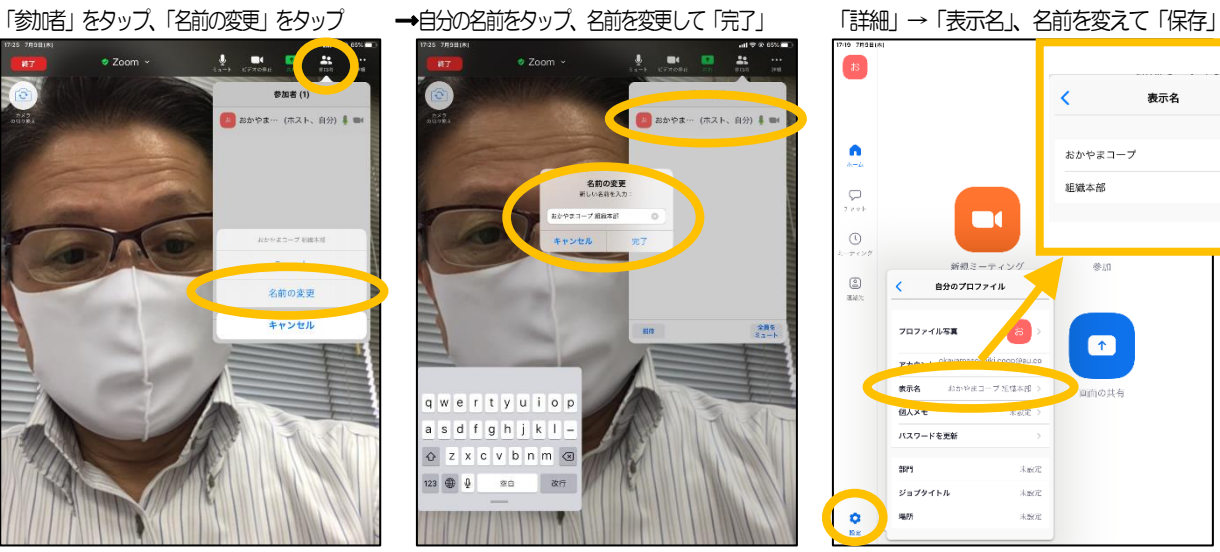

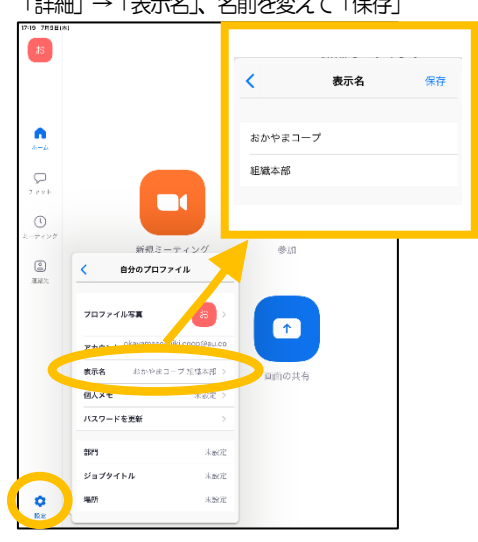